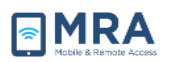

# **GO User Guide for Windows**

#### **About this Document**

Global OpenNet (GO) is a remote access system that provides authorized Department of State (DOS) personnel access to approved OpenNet resources via an Internet connected computer. The GO system can be accessed securely using a PIN plus a token code for secure login. This "GO User Guide for Windows" document was created to provide procedures for Windows users to successfully access and use the GO system.

**NOTE:** *This is a* **Windows-based** *guide! For Mac users, see the "***[GO User Guide for Mac](https://go.state.gov/ive/userguides/GO_User_Guide_for_Mac_Public.pdf)***" for instructions on accessing GO.*

Global OpenNet (GO) users must provide the following information to access the system:

- OpenNet Username
- OpenNet Password
- Access Token passcode (generated for you by the Access Tokes you have received)

**NOTE:** *If you do not have an Access Token, please contact your local IT administrator.*

#### **Introduction to your Access Token**

An Access Token contains a unique timed code needed to log onto the GO System. It is generated by either a physical device (Hard Token) or software (Soft Token) installed on a device you already have; i.e. a BlackBerry mobile device. Access Tokens generate a one-time passcode that you will use each time you access the GO System. The table below describes the Access Token types.

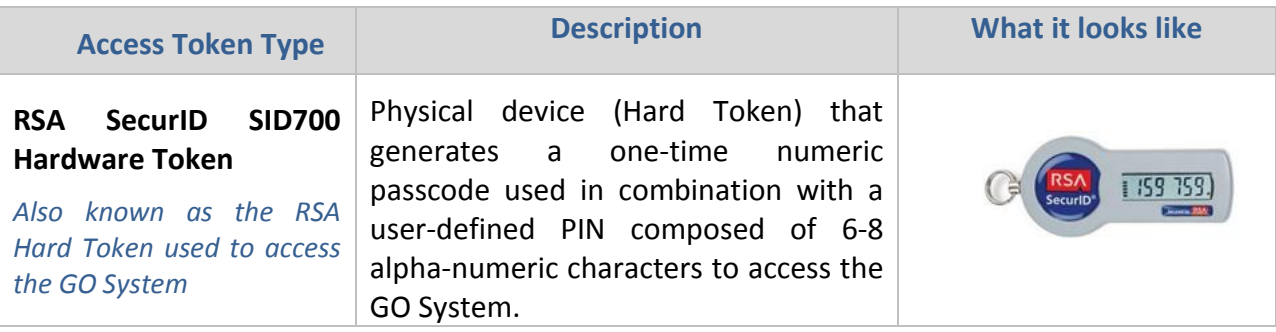

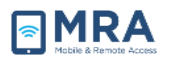

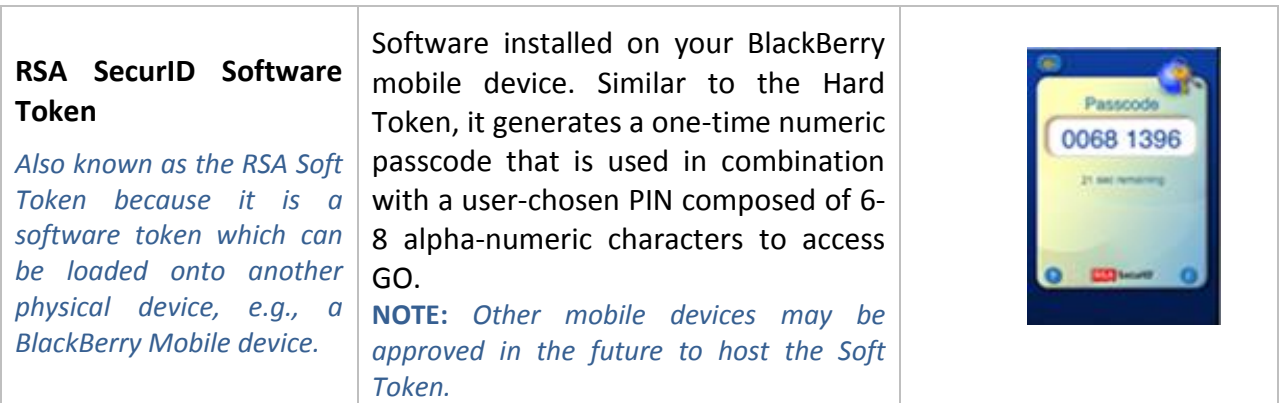

## **GO Access and Setup**

Before logging into the GO system, it is necessary to follow this preliminary system setup procedure. Please go through these initial steps before performing any of the procedures that follow later in this document.

1. Access the GO System by opening your browser and entering **[https://go.state.gov](https://go.state.gov/)**. On the GO Home Page, touch the **"Required System Setup"** tab at the top of the page, and in the drop down menu, select Required System Setup-Windows. After selecting it, the Required System Setup page will appear below, as shown on the right.

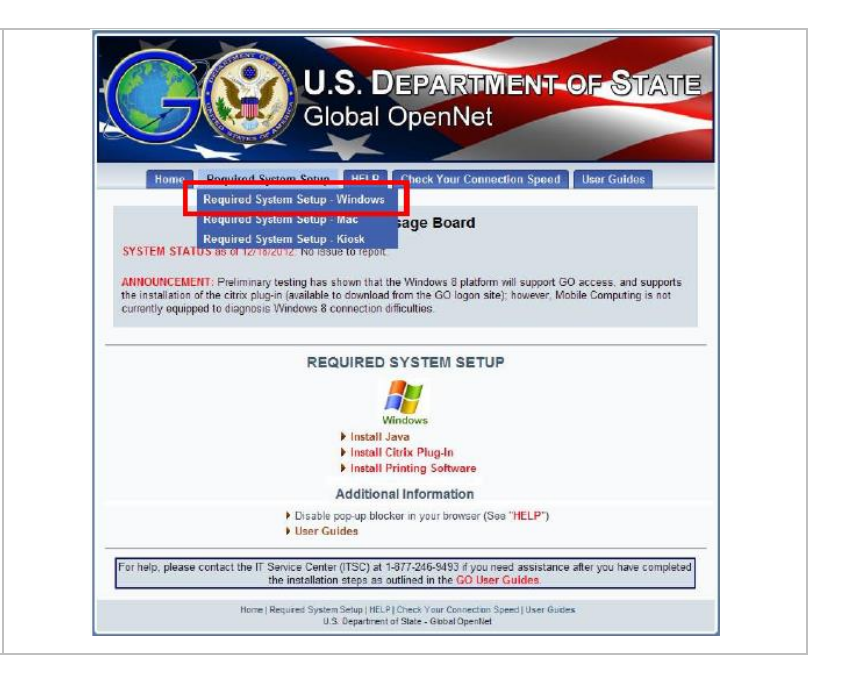

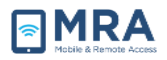

2. Next, ensure TLS v1.0 is enabled in your browser. To do this, in Internet Explorer navigate to "**Tools" > "Internet Options"**, and then select the **"Advanced Tab"**, and check mark **"Use TLS v1.0"** if it is not already check marked. Click on the **Apply** button on the lower right of the Internet Options screen, then click **OK**.

**NOTE:** *These steps are based on Windows Internet Explorer. If you are using Mozilla Firefox, Google Chrome, or another web browser, equivalent "Internet Options" screens with equivalent "Advanced" settings can be displayed. The activation of TLS v.1.0 should also be available in the other browsers*

3. Return to the **"Required System Setup"** screen. Install **Java** then Install **Citrix Plug-in** by selecting the appropriate links as shown in the screenshot to the right. Follow the on screen setup instructions for both. Complete the Java install before starting the Citrix install. After installing both Java and Citrix, open **[https://go.state.gov](https://go.state.gov/)** and log in with your Username, OpenNet Password, PIN and Token, as outlined in following section.

> **NOTE:** *Wait to install "Printing Software" until after you have successfully logged in.*

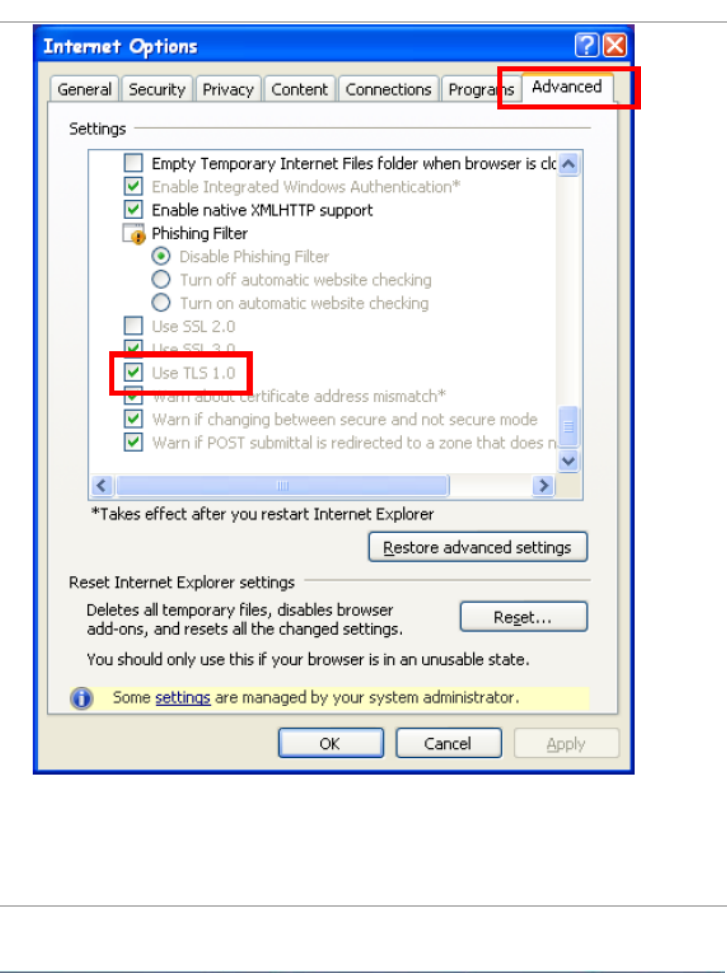

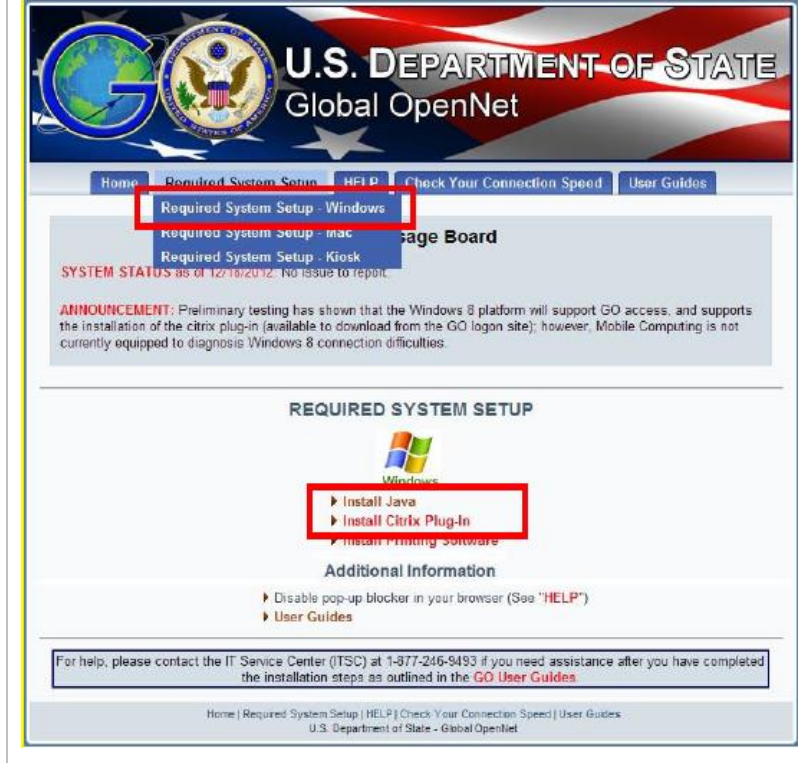

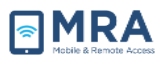

#### **Log In with your RSA Hard Token**

Perform the steps below to initially create your PIN using your RSA Hard Token, and to then login to the GO system using your PIN plus the RSA Hard Token passcode.

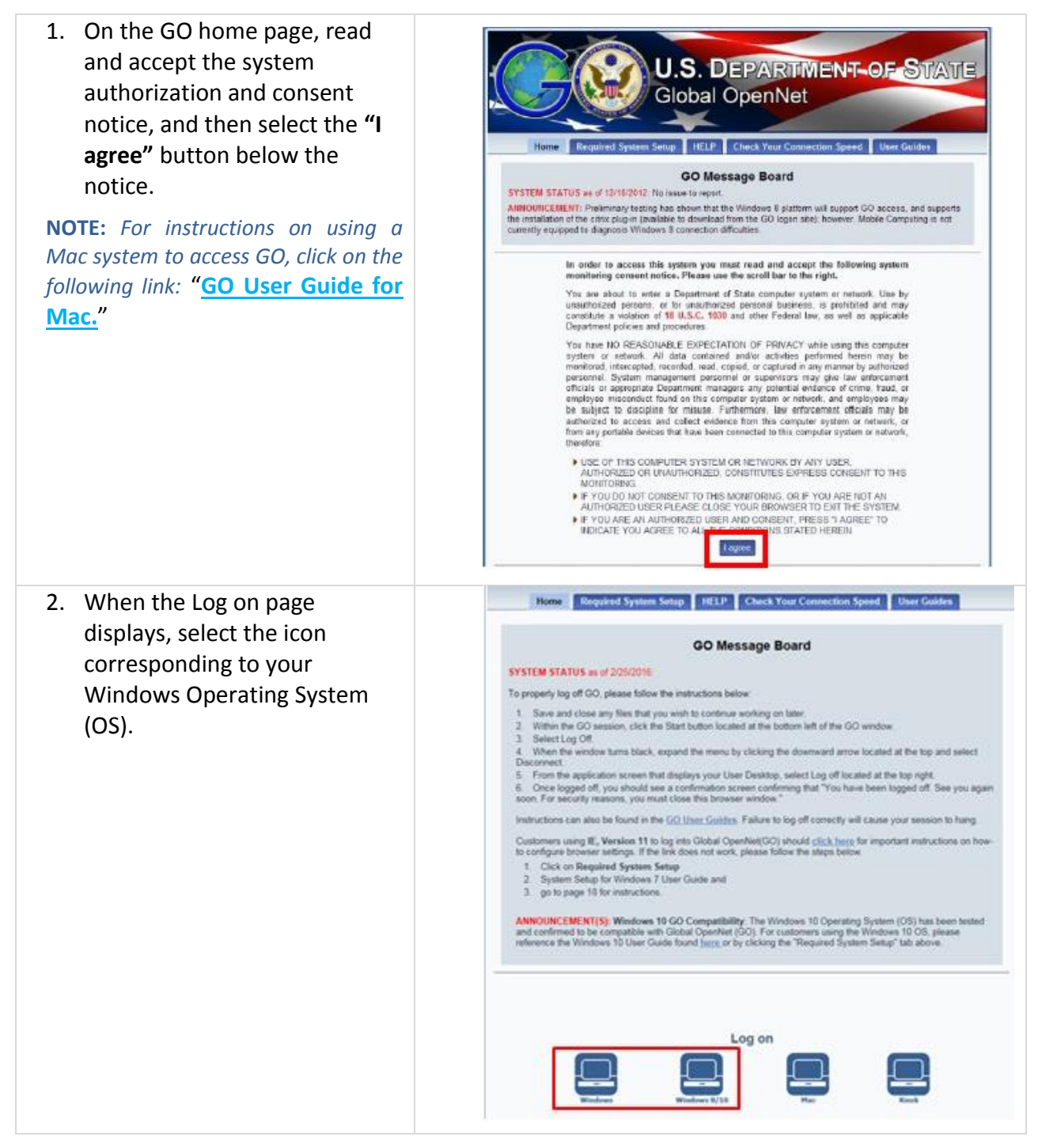

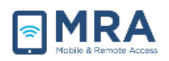

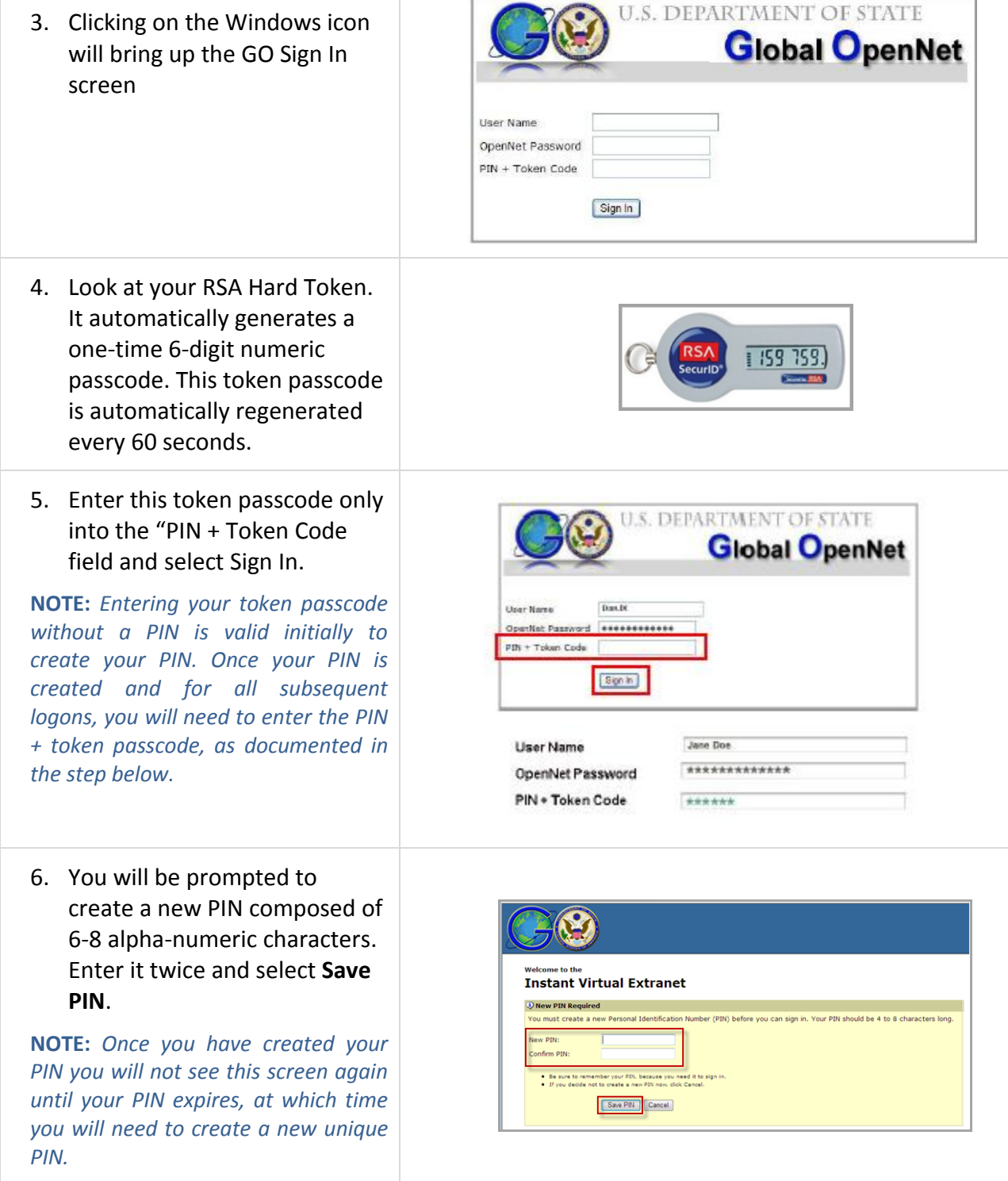

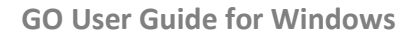

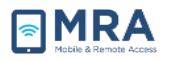

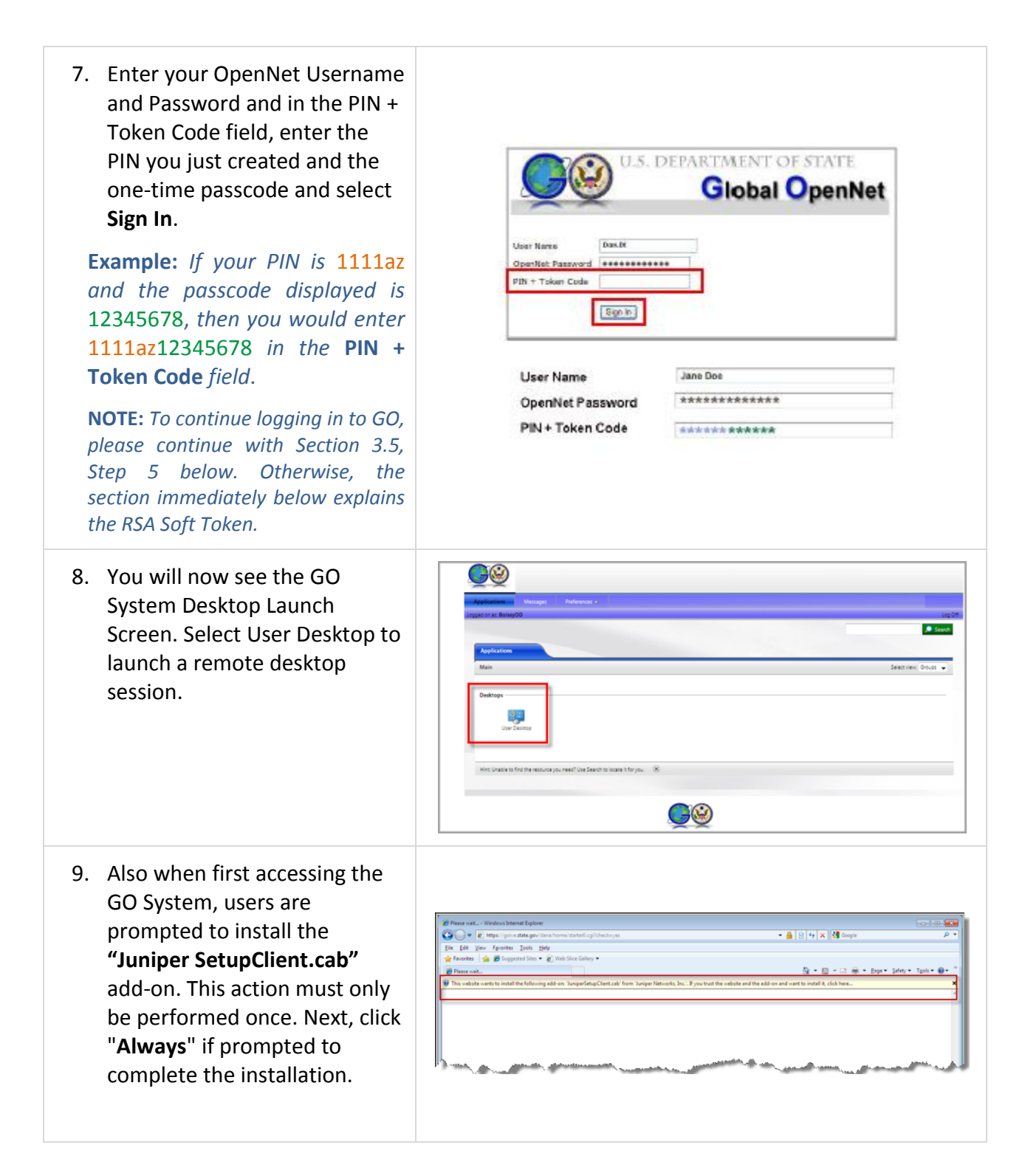

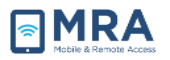

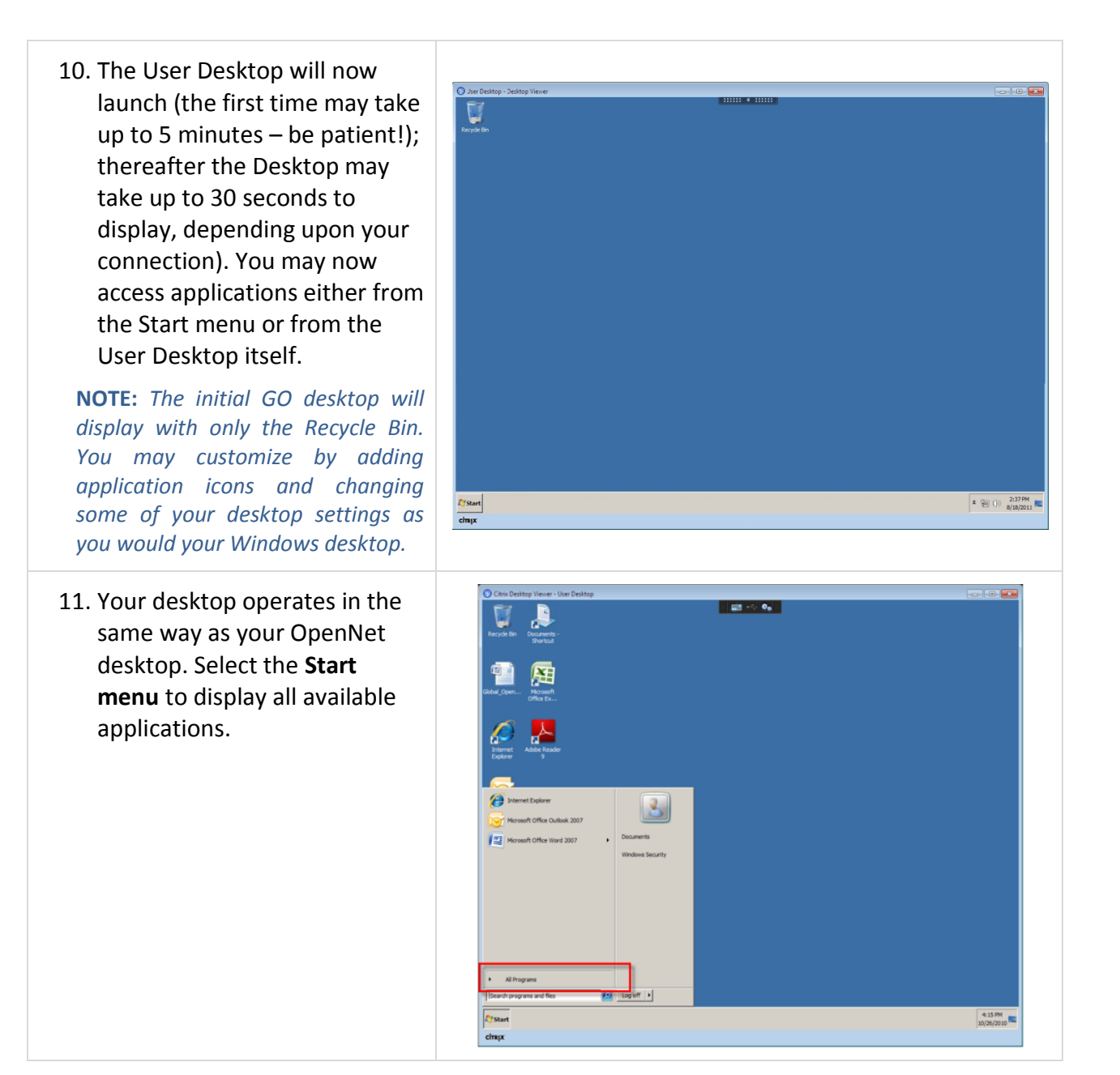

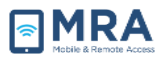

## **Logging Out of GO**

It is very important to Log Off properly after using the GO system. Always "Log Off" using the steps listed below.

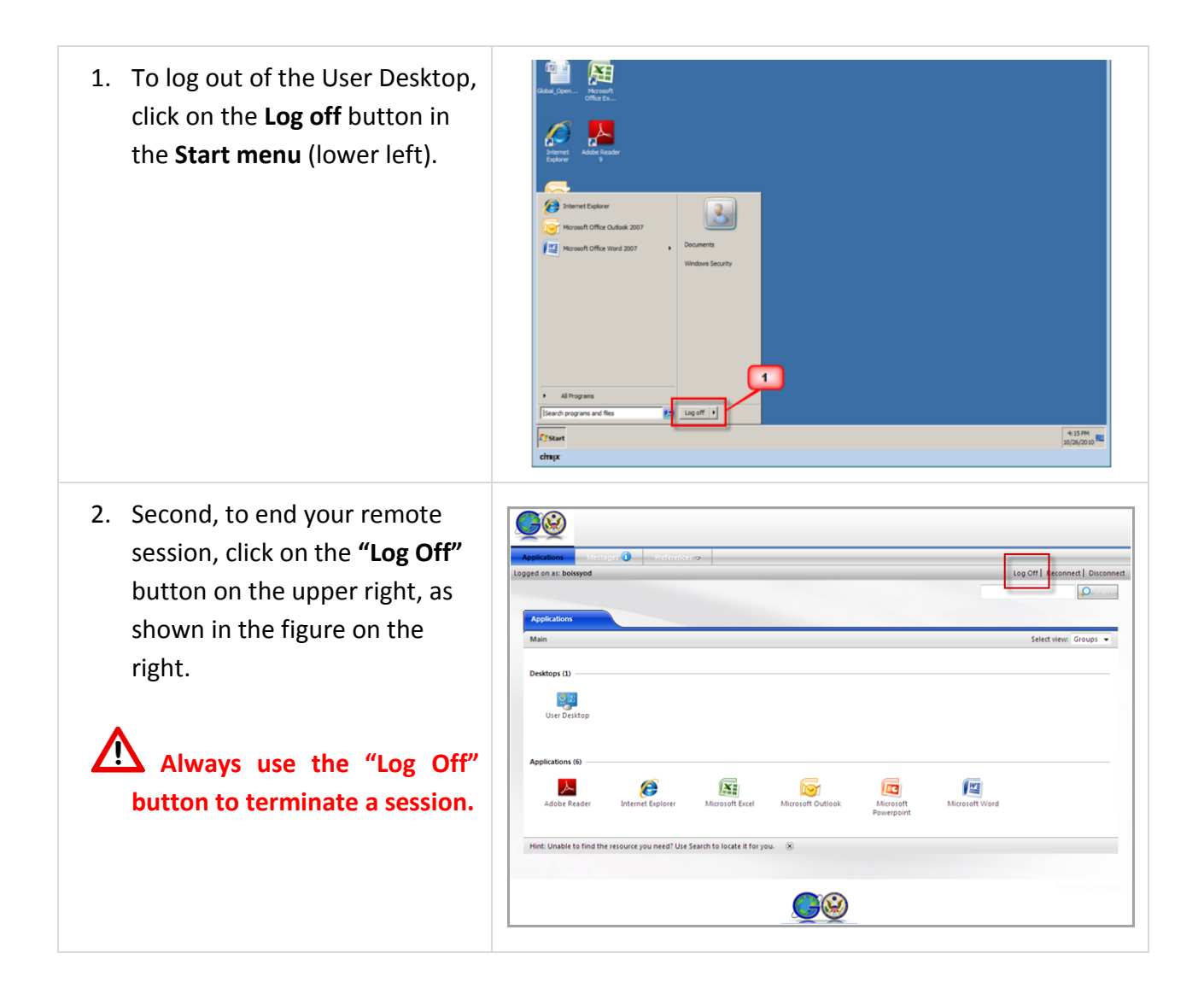

#### **1.1 More Information**

For more instructions on how to use the GO system, please refer to the following guides:

- **[Install Printing Software user guide](https://go.state.gov/ive/software_client/v460_ica_only.msi)**
- **[GO Quick Guide Connecting to PST Files in GO](https://go.state.gov/ive/userguides/GO_Quick_Guide-Connecting_to_PST_Files_in_GO_Public.pdf)**
- **[GO Quick Guide Mapping a Network Drive in GO](http://eegoweb1w.state.gov/ive/userguides/GO_Quick_Guide-Mapping_a_Network_Drive_in_GO_Public.pdf)**